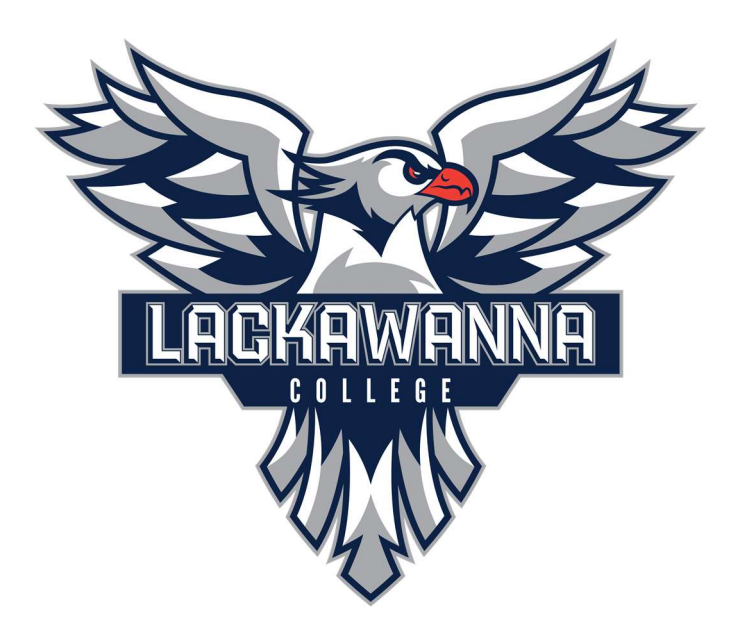

Lackawanna College IT

Email: Support@lackawanna.edu Phone:570-955-1500

## Student Password Reset

1) Click Password Assistance

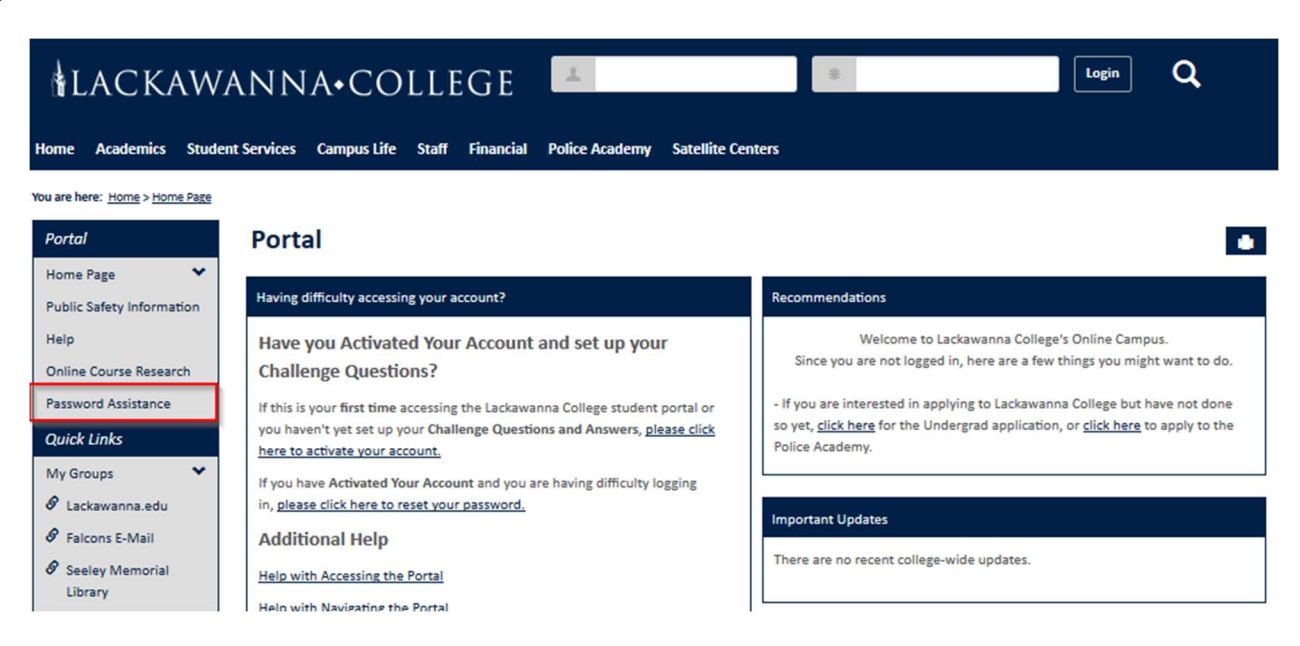

2) Click Forgot My Password:

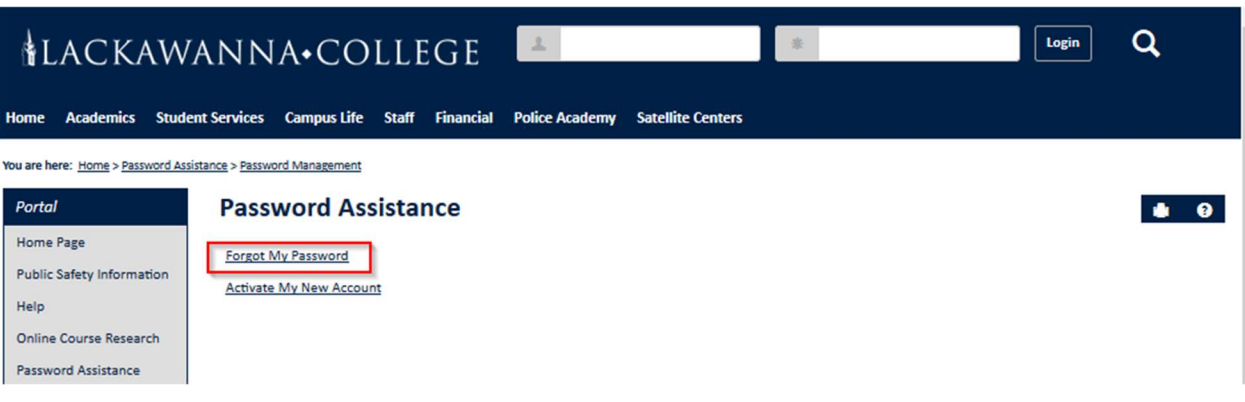

## 3) Enter your Falcons Email Address (in the format:

[firstname].[lastname]@falcons.lackawanna.edu) and click Continue:

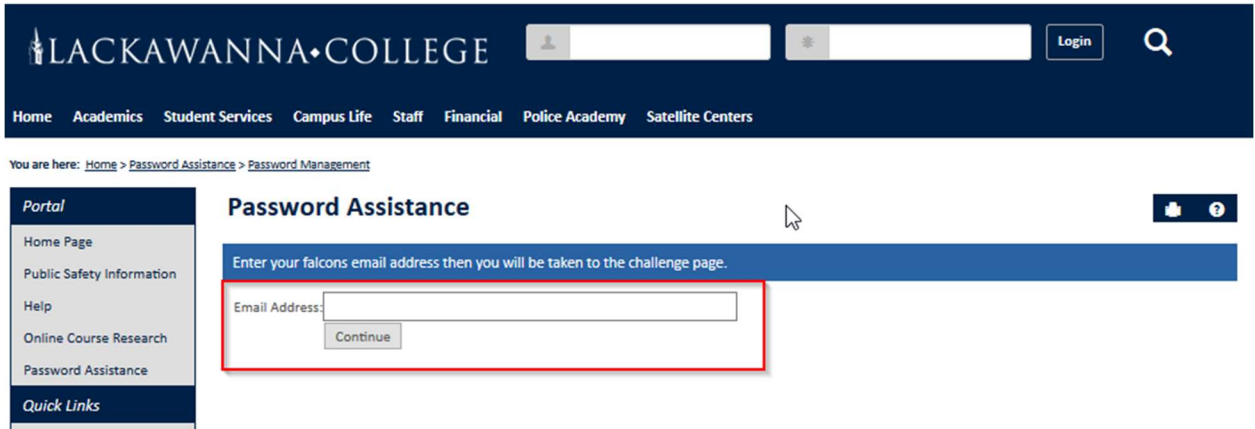

4) Enter the answers to your challenge questions and click Continue:

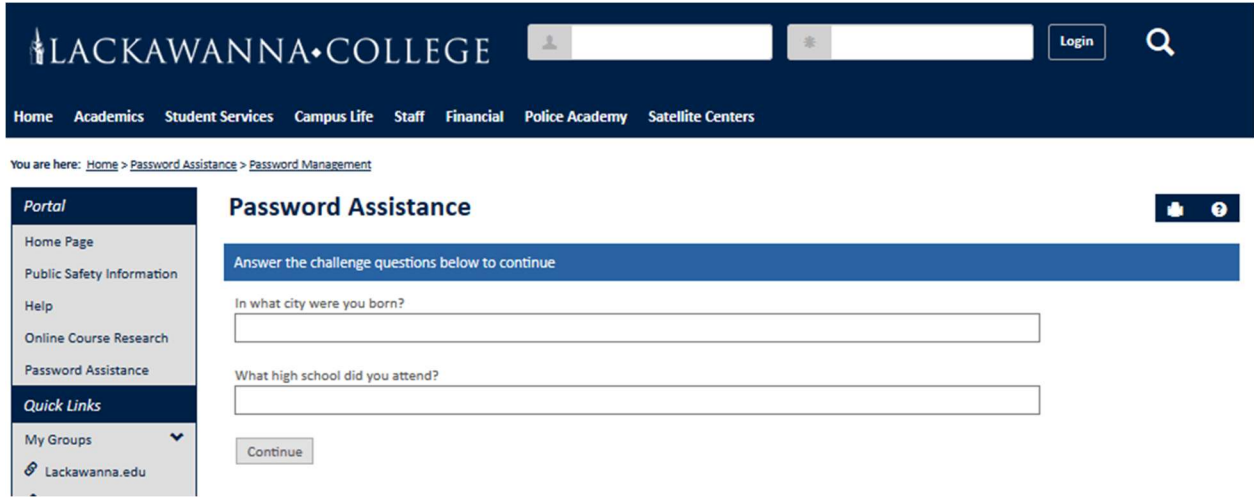

5) Enter your new password (twice) and click Continue:

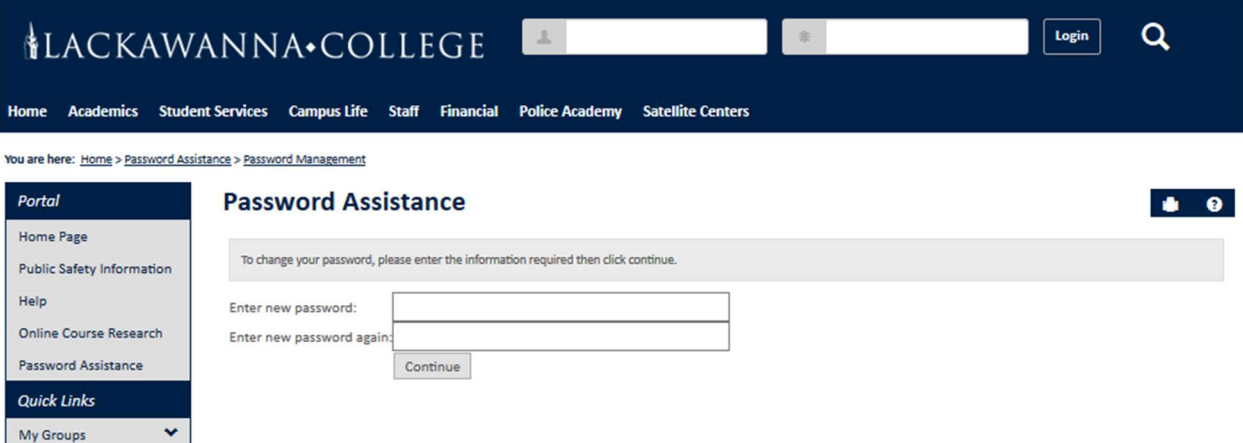

6) So long as you see the message "You can now use your new password to login...", you will now be able to enter your username and new password into the corresponding fields and click Login to access your account.

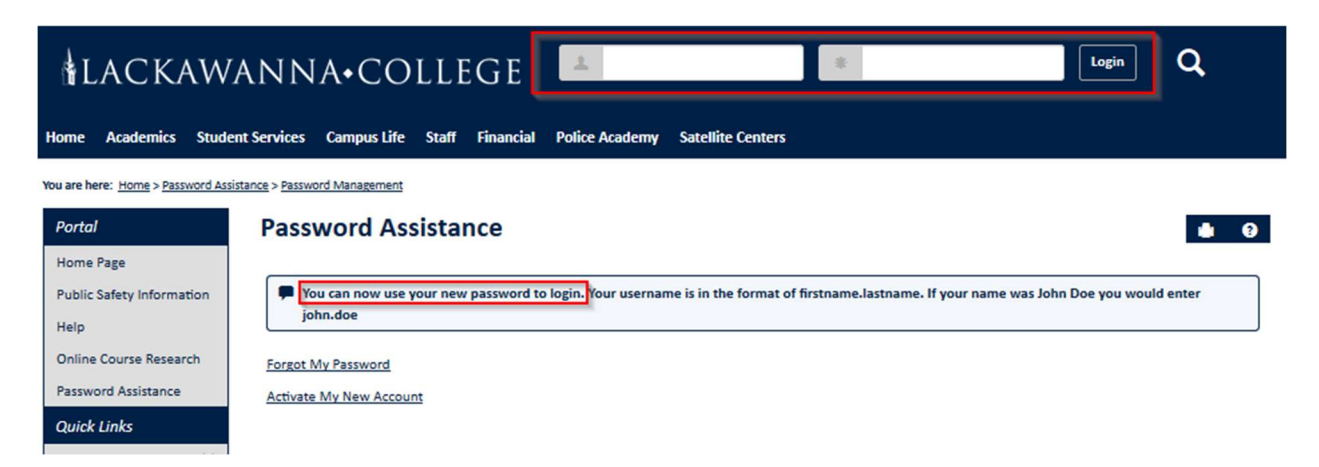